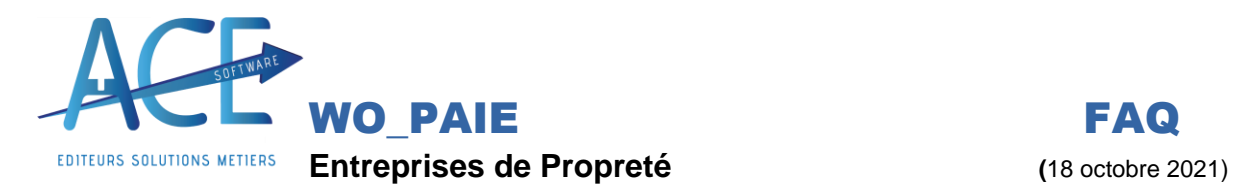

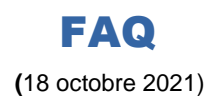

# **Comment faire un règlement de salaire sur Wo Paie ?**

### **Explication :**

Wo paie vous permet d'établir les règlements de vos Salariés en fonction de ce que vous avez contrôlé en paie et de ce qui est aller en DSN directement par l'intermédiaire de la comptabilité.

Cette particularité permet de régler qu'une seule fois le salarié et donc empêche les soucis fréquents : de payer des salariés sortis ou pas entrée ou encore de lui faire de Règlement.

En suivants nos recommandations vous serrez certains de régler ce que vous déclarez.

### **ÉTAPE 1 :**

En amont bien avoir effectué les étapes suivantes nécessaires :

- **Calculer**, **Contrôler** et **Clôturer** vos **bulletins de salaires**
- **Contrôler** et **Valider** le **livre de Paie** et le **Journal des Cotisations** /même **Archiver**
- **Contrôler** et **Déposer** votre **Déclaration Social Nominative**, et avoir eu un retour de conformité de NetEntreprise (cf. FAQ - Comment faire une DSN ?)

## **ÉTAPE 2 :**

Dans le « **Menu WOPAIE** » ; « **Bulletin de salaires traitements mensuels** » ; « **règlements des salaires** ».

- Contrôle des données, depuis l'état de WoPaie : vous avez la possibilité de contrôler ce vous allez payer en compta.

Bien sélectionner le mois des salaires et faire sélection

- Cliquer sur le bouton
- Se positionner sur le bon mois de salaire (en haut)
- Afficher et Vérifier la date de règlement (modifier si besoin)
- Choix du mode de règlement (virement ou chèque)
- Afficher ; on peut choisir de régler des salaires sur une période donnée
- Vous avez la possibilité de choisir les salariés pour lesquels le règlement devra être fait, en cochant manuellement ou cliquant sur : Tout Sélectionner

Ce bouton permet de sélectionner, (désélectionner), en une seule fois tous les salariés affichés.

#### **Pour les chèques :**

- Indiquer le numéro de chèque
- En cliquant sur la lettre chèque
- Valider envoi les écritures en compta

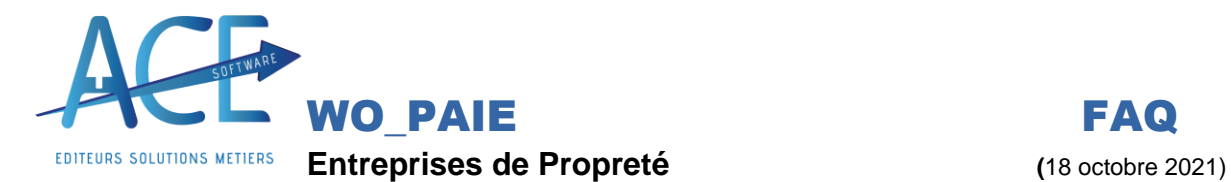

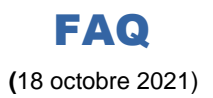

#### **Pour les virements:**

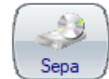

- $-$  Générer le fichier SEPA à déposer à la banque en cliquant sur le bouton
- Avant de valider le règlement, vérifier qu'il soit pris en compte par votre banque. Car la validation envoie les écritures en compta.

Lorsque vous quittez la fenêtre des règlements, un message vous demande si vous voulez valider le bordereau en cours ; vous pouvez dire oui pour les paiements par chèques et non pour les virements

### **INFORMATION :**

- La comptabilité des salariés est aussi accessible dans le « **Menu WO\_PAIE** »; « **comptabilité salariés** » ou directement dans un bulletin en cliquant sur le bouton -Compta
- -
- Sur le bouton  $\begin{bmatrix} 1 & 0 \\ 0 & 0 \end{bmatrix}$ , vous pouvez voir les informations du salarié

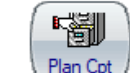

 $\frac{\text{Plan Cpt}}{\text{Permet}}$  Permet d'avoir des informations relatives à un salarié.

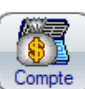

 $\overline{c_{\text{ompte}}}$  Permet d'obtenir le détail des écritures du salarié sélectionné.

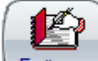

Ecritures Permet de voir le compte bancaire qui a procédé au paiement et le salarié qui reçu le paiement.

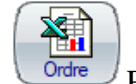

 $\frac{\overline{a}}{\overline{a}}$  Permet de faire un export Excel des règlements.

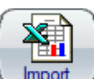

Permet d'importer le plan comptable général fourni avec le programme.

- Un Compte par Salarié
- $\Box$  Une Contrepartie par ligne -